## ПАСПОРТ

### Уличная 1080p IP-ВИДЕОКАМЕРА (Hi3516C+IMX323)

с фиксированным широкоугольным объективом 1,9 мм

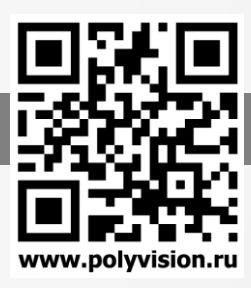

### Особенности

- 1/2,9" SONY Exmor CMOS (IMX323);
- Фиксированный широкоугольный объектив 1,9 мм;
- **DSP-процессор Hisilicon Hi3516CV200;**
- Механический ИК-фильтр;
- Дальность ИК-подсветки до 25 метров;
- Три видеопотока с индивидуальными параметрами;
- Основной поток: 1080p @ 25 к/с;
- Поддержка протоколов ONVIF, RTSP;
- USB порт для записи видео на внешний накопитель;
- Удалённый доступ через web-интерфейс, ПО для ПК и моб.платформ;
- Поддержка облачного сервиса (P2P danale);
- Эксплуатация -40...+60°С (IP66);
- Питание DC 12В, PoE IEE 802.3af

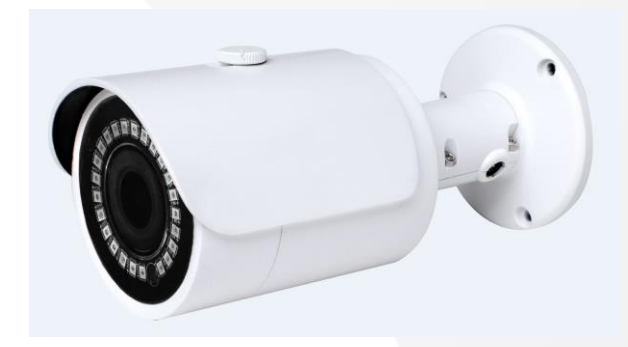

## Условия безопасной эксплуатации

#### **ВНИМАНИЕ!**

**Перед тем, как начать использовать изделие, внимательно прочитайте данный документ.**

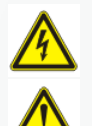

#### **ОПАСНОСТЬ ПОРАЖЕНИЯ ЭЛЕКТРИЧЕСКИМ ТОКОМ**

Предупреждение о наличии внутри корпуса изделия неизолированных электрических цепей, которые могут представлять опасность для человека. Для снижения риска поражения электрическим током не разбирайте устройство.

#### **ВНИМАНИЕ!**

Ремонт и техническое обслуживание изделия должно осуществляться только квалифицированным техническим персоналом.

- Во избежание случаев поражения электрическим током и потери гарантии не разбирайте устройство.
- Не подвергайте устройство ударам и сильным вибрациям.
- Не используйте источники питания, которые по характеристикам отличаются от требуемого. Если вы не уверены в типе источника питания, обратитесь к своему дилеру.
- Не перегружайте электрические сети потребителями, так как это может привести к возгоранию и поражению электрическим током.
- Установка данного устройства должна соответствовать всем требованиям безопасности.
- Не используйте дополнительное оборудование, которое не совместимо и не рекомендовано производителем.
- Прокладывайте кабеля таким образом, чтобы они были защищены от всевозможных повреждений.
- Технические характеристики и дизайн продукта могут быть изменены без предварительного уведомления.

### Сведения о производителе и сертификации

**Производитель**: HANGZHOU XIONGMAI TRADING CO., LTD 9th floor, building 9, Yinhu innovation center, No.9 fuxian road, Yinhu street, Hangzhou, China.

**Импортёр:** ООО «Бизнес Центр Алгоритм», 350049, г.Краснодар, ул. им.Тургенева, д.135/1, офис 515. Тел.: +7(861)201-52-41.

**Срок гарантии:** 36 месяцев от даты производства, указанной на этикетке.

**Сведения о сертификации:** запросите копию сертификата соответствия у продавца.

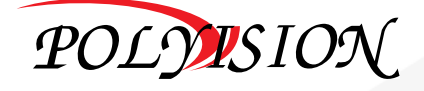

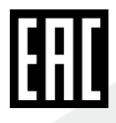

## ПАСПОРТ

Уличная 1080p IP-ВИДЕОКАМЕРА (Hi3516C+IMX323) с фиксированным широкоугольным объективом 1,9 мм

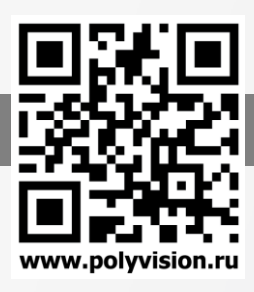

## Технические характеристики

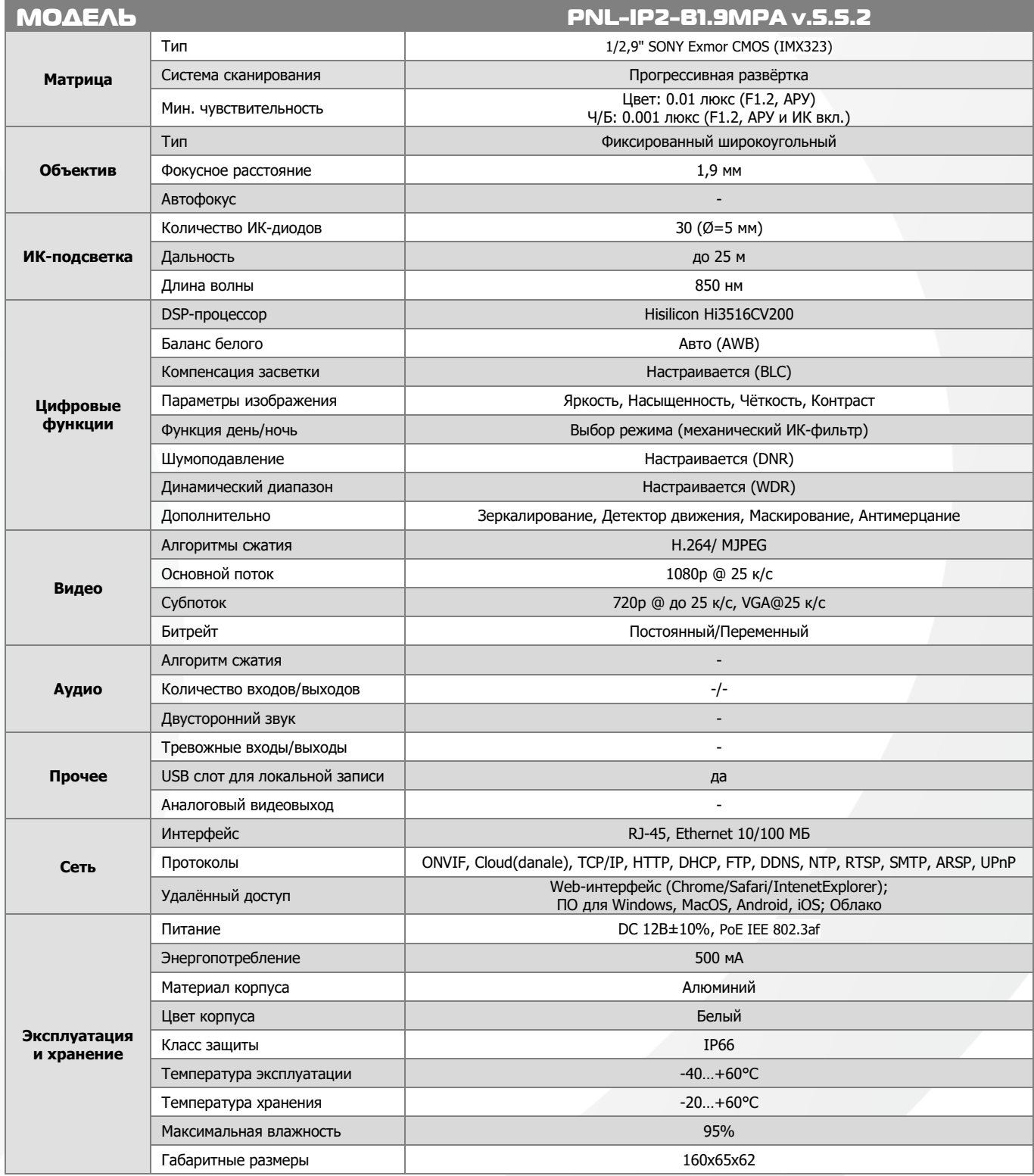

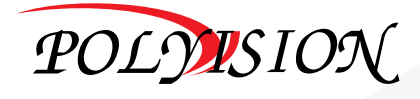

## **NACNOPT**

#### Уличная 1080р ІР-ВИДЕОКАМЕРА (НІЗ516С+ІМХЗ2З)

с фиксированным широкоугольным объективом 1,9 мм

### Подключение через web

- Для подключения видеокамеры через web-интерфейс следуйте инструкциям, приведённым далее.
- 1. Подключите устройство к сети Ethernet и настройте соединение.
- 2. Запустите браузер Internet Explorer (возможно использование других браузеров, в том числе Safari, FireFox, Chrome).
- 3. В настройках безопасности браузера (Сервис -> Свойства обозревателя -> Безопасность) разрешите все элементы управления ActiveX (пропустите этот пункт, если пользуетесь не InternetExplorer)\$

4. После окончания настройки браузера, наберите в адресной строке http://XXX.XXX.XXX.XXX (где XXX.XXX.XXX.XXX - IP-адрес устройства) и нажмите Enter (по умолчанию 192.168.0.120);

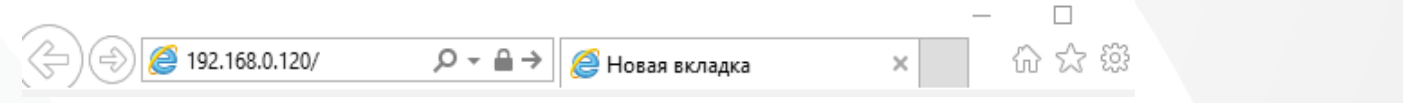

5. Вам будет предложено авторизоваться в системе (по умолчанию имя пользователя «admin», пароль «12345»)

6. Далее будет предложено установить

надстройку ActiveX, что необходимо подтвердить (в Safari, FireFox, Chrome потребуется установить и разрешить Flash Player);

7. Если все действия выполнены правильно, то вы сможете увидеть web-интерфейс устройства, как показано на рисунке справа;

8. Доступ по RTSP:

rtsp://192.168.1.120:554/live/main (по умолчанию требуется авторизация при подключении по протоколу RTSP);

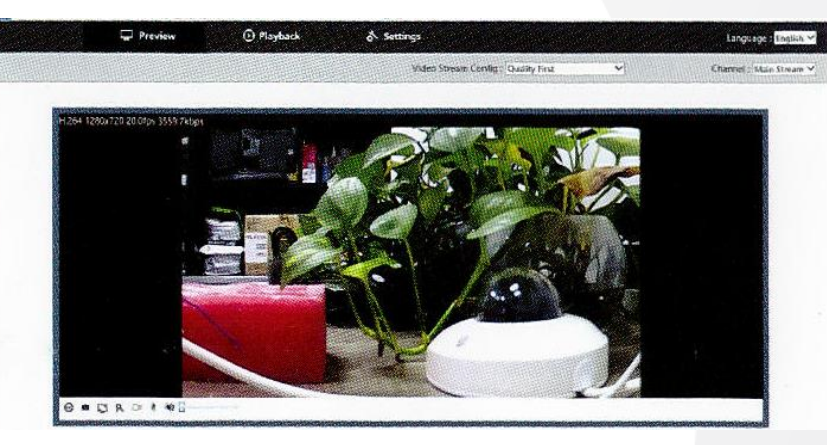

### Обновление прошивки

Щелкните вкладку Обновление прошивки, как показано ниже.

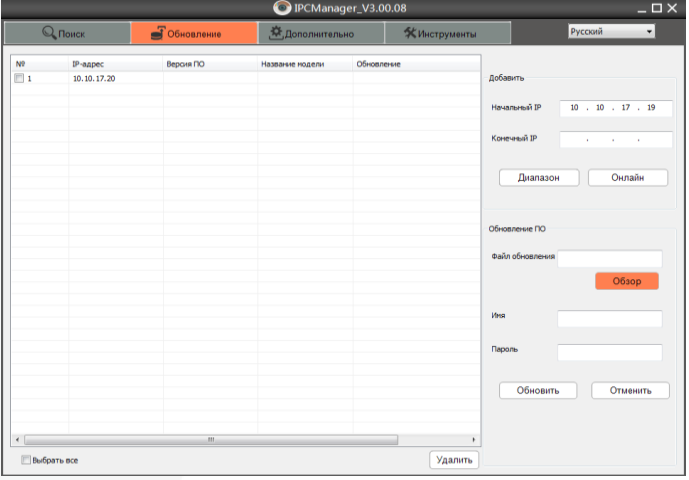

1. Пожалуйста, добавьте камеры в список обновлений.

Существует два способа добавления камер в список:

- ввести начальный и конечный IP-адрес, затем нажать «Добавить», чтобы камеры добавились вручную.
- нажмите Добавить «онлайн», чтобы добавить все онлайн камеры IP.
- 2. Выберите нужную камеру и файл обновления, чтобы выполнить обновление, затем введите имя пользователя и пароль (по умолчанию - admin / 12345).
- 3. Нажмите «Обновить» и дождитесь сообщения: «успешное обновление» после чего оборудование перезагрузится, это займет от 1 до 10 минут.

#### Вы можете выбрать все камеры в списке и выполнить обновление одновременно всех устройств.

При обновлении не выключайте питание. Перед обновлением проверьте настройки брандмауэра Windows и других фаерволов.

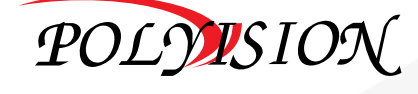

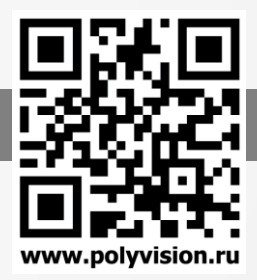

## **NACNOPT**

Уличная 1080р ІР-ВИДЕОКАМЕРА (НІЗ516С+ІМХЗ2З)

с фиксированным широкоугольным объективом 1,9 мм

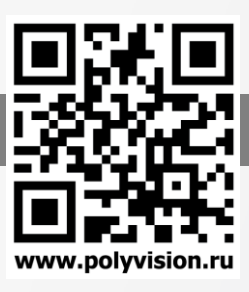

В Автовход

**Отмена** 

Отмена

## Подключение через программное обеспечение CMS

Дистрибутив программного обеспечения CMS можно найти на CD-диске, поставляемом в комплекте с камерой, или скачать последнюю версию с официального сайта www.polyvision.ru. Вход

- Установите ПО CMS на ПК, следуя подсказкам мастера установки. 1.
- $\overline{2}$ . Запустите ПО.
- Авторизуйтесь в системе. По умолчанию пароль для пользователя «super» не  $\overline{3}$ . задан (в поле пароль пусто).
- После запуска программы для добавления устройства необходимо выбрать  $\overline{4}$ пункт меню «Система», а далее чуть выше «Диспетчер устройств».
- В диспетчере устройств для начала добавьте зону (директорию) Доб.зону  $5^{\circ}$ которой будет принадлежать устройство (например, проходная).
- Далее в созданную зону можно добавить устройство доб.устр-во 6.
- В появившемся окне можно воспользоваться автоматическим поиском  $\overline{7}$
- 8. Если все подключено верно, то в результатах поиска можно будет уви
- 9. Для добавления его в систему выделите нужное устройство и нажмите 10. Для изменения сетевых параметров можно воспользоваться Изменить кнопкой
- 11. После успешного добавления устройство появится в списке слева.  $12<sup>1</sup>$ Для воспроизведения изображения перетащите добавленное устройство из списка в область «Мониторинг».

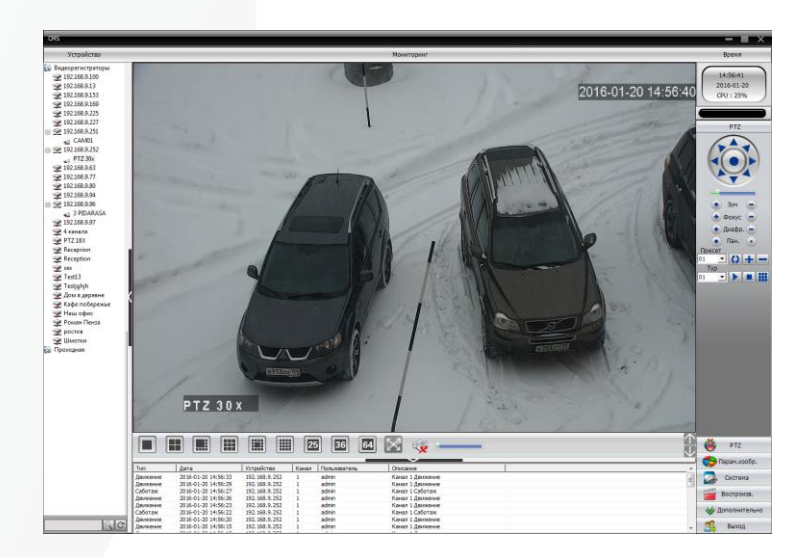

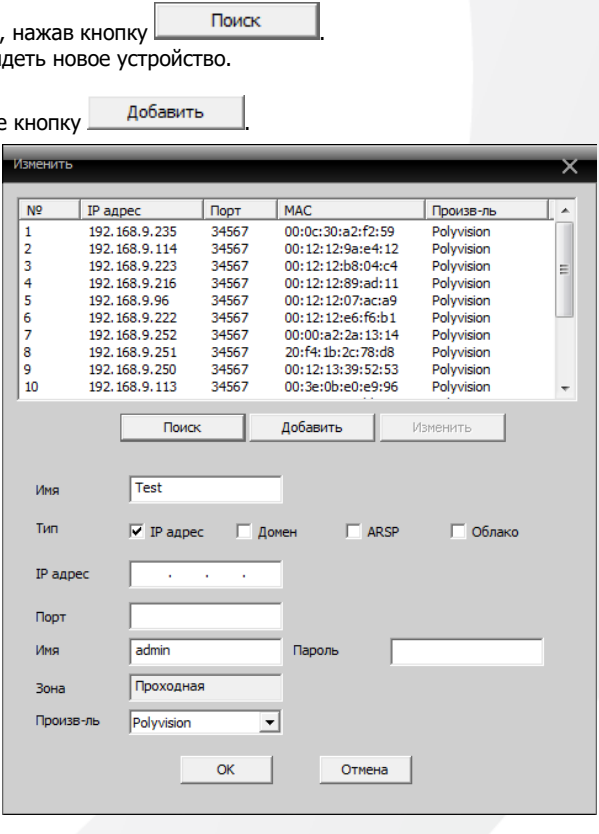

super

□ Запомнить

Вход

Проходная

OK

Имя пользователя

Пароль

Зона Верхняя зона

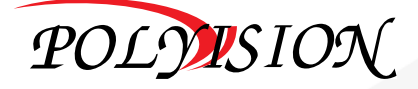